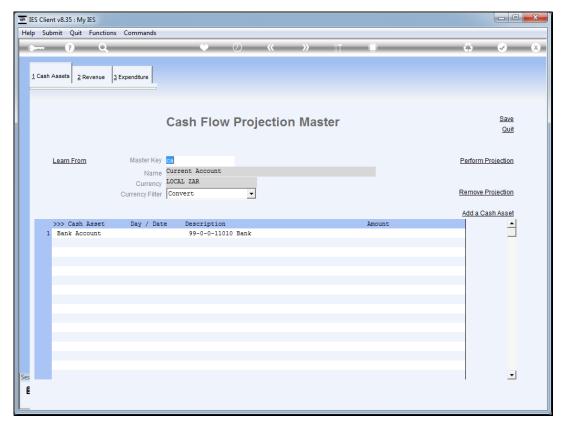

Slide 1
Slide notes: An element that is no longer wanted or required on the projection master is easily deleted.

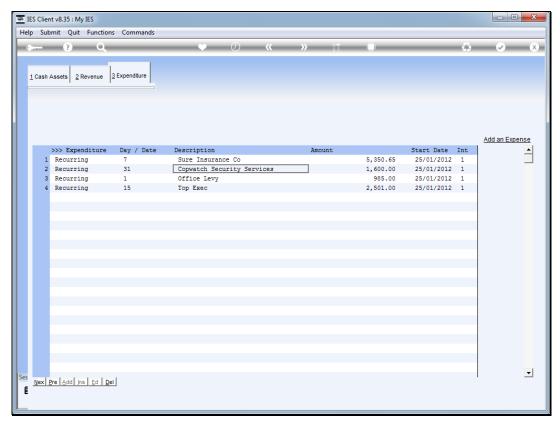

Slide 2 Slide notes: Any listed element can be removed by deleting the row.

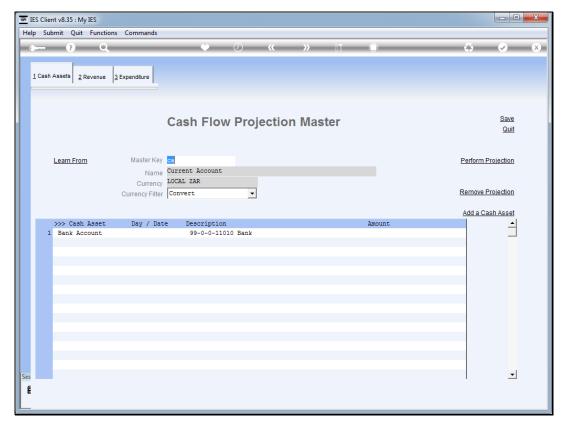

Slide 3
Slide notes: We just click on the row to position the cursor, and then we press DEL on the keyboard.

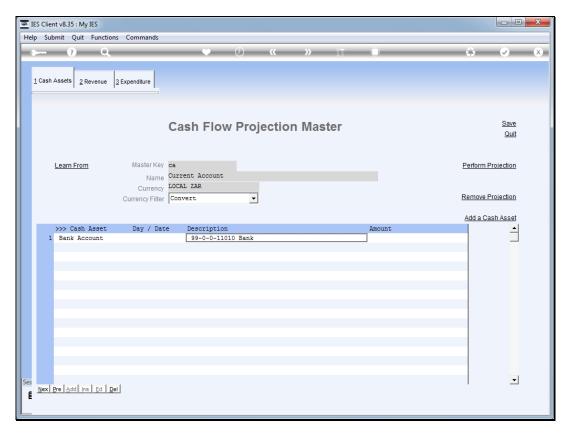

Slide 4 Slide notes:

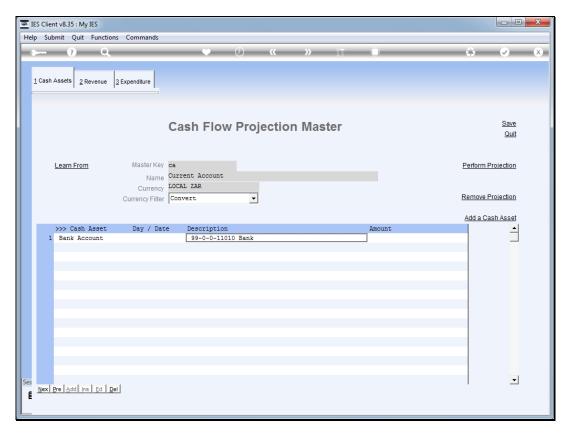

Slide 5 Slide notes:

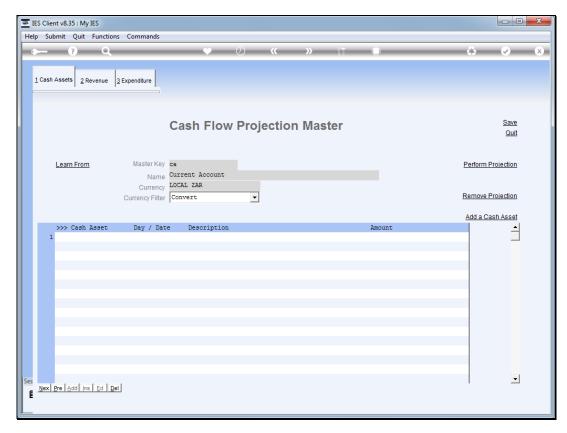

Slide 6 Slide notes:

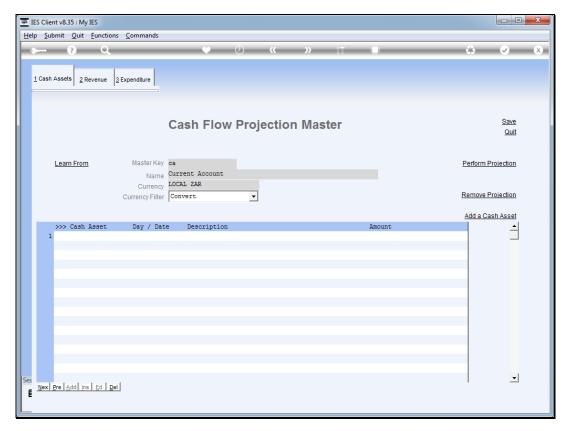

Slide 7 Slide notes: